# 1 Router settings for Sure Broadband

## Please print this guide now while you have Please print this guide now while you have internet access and then have it handy for internet access and then have it handy for when your broadband service is activated.

This guide is to be used if you have chosen to supply your own<br>have dhave in the subscribed to Guye Inlimited swotswotswitched to Sure University to Sure University to Sure University of the Broadband. Decay organization service, double check that your router is ADSL2+ compatible (it will be and that you have ADSL filters installed on all phone sockets, on the router). broadband router and have just subscribed to Sure Unlimited<br>Lines that your poster in the parameter of the parameter of the parameter of the parameter of the parameter of broadband. Please ensure that your router is ADSL2+ compatible including Sky Boxes and fax machines.

Each router manufacturer provides a management facility to enable setup with your new Sure Broadband service. Most routers will have a setup wizard which will input most of the data for you. If you have a setup wizard go straight to Step 2.

#### If your router has no setup wizard please use the manual settings below.

# Step 1

Manual settings Only use if your router has no Set up Wizard

- ATM Settings: VPI 0 VCI 38
- Encapsulation: PPPOA / VC / VCMux
- Authentication: CHAP
- **Primary DNS: 212.30.8.250**
- **BEE SECONDARY DNS: 212.30.16.252**

Depending on the model of router you have you may also need the following advanced settings.

- Protocol: RFC 2364:PPP Over ATM ( PPPoA )
- Modulation Type: G.DMT or Auto

# Step 2

Your username and password supplied in your welcome email will need to be entered to enable you to connect to the broadband service, if you are unsure of these details please call our support line on **700 700** these details will only need to be input once, as they will be saved in your router.

The setup pages for the most common manufacturer routers are shown below. In all cases you will need to ensure your (yellow) network cable is connected from your PC to one of the ports on the router. This is the cable marked in yellow on the diagram below and must be connected to allow set up of your router. Other connections you need to make are also shown below. Please ensure that you refer to your router user guide for specific information as connections may vary between router manufacturers.

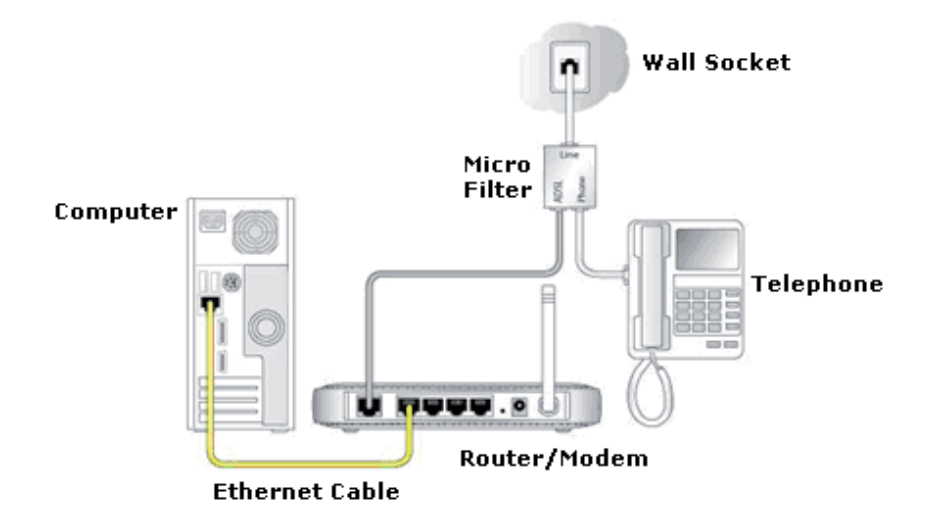

#### Connecting your router

### Netgear

Open a browser window (Internet explorer etc) and type the following in the address field 192.168.0.1 the login window below will then be displayed.

Enter the username and password for managing your router. The default username is admin and the password is **password.** 

It is beneficial to leave this to the default setting as if ever you require assistance and have forgotten your details we will still be able to assist you on default.

You will then see the setup wizard for your modem on newer routers as below.

Older routers display a manual interface only. In both cases following your user guide instructions, ensure that the correct settings are input as described above.

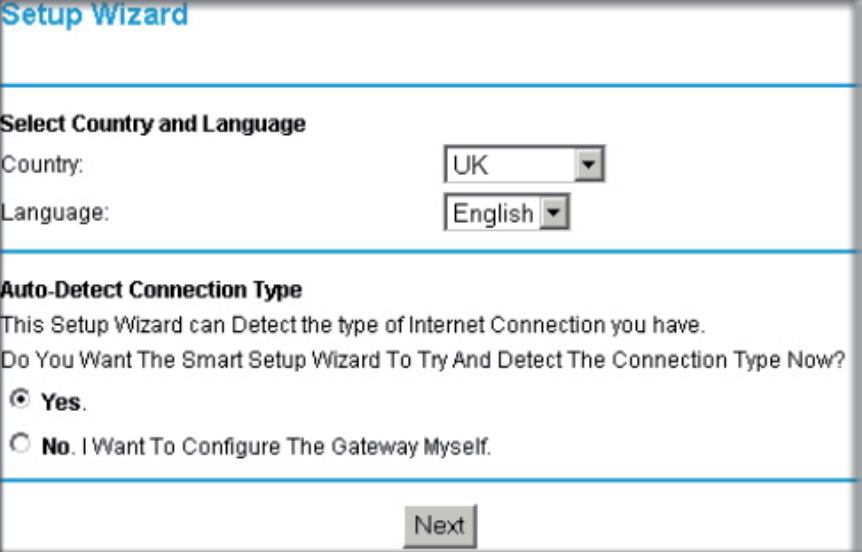

Further help can be found at: http://www.netgear.co.uk/product\_support

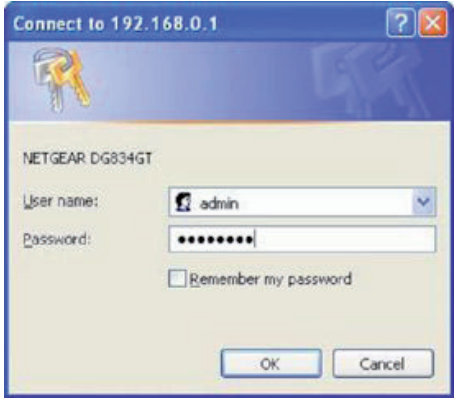

# D-Link

D-link routers are set up through your web browser by typing the following 192.168.1.1 in the address field. Following successful login the setup screen will be displayed. Key information is configured in the setup tab as below.

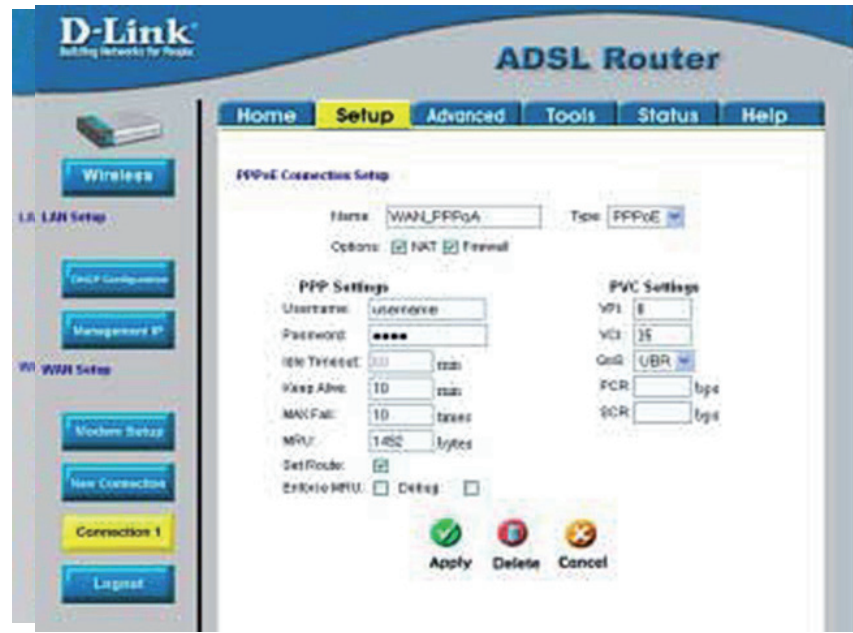

Please refer to your user set up guide for further information or visit the D-Link website http://www.dlink.co.uk/support

### Belkin

Belkin routers are set up through your web browser by typing the following 192.168.2.1 in the address field. New routers have no password protection so the setup utility will be displayed without a username/password prompt

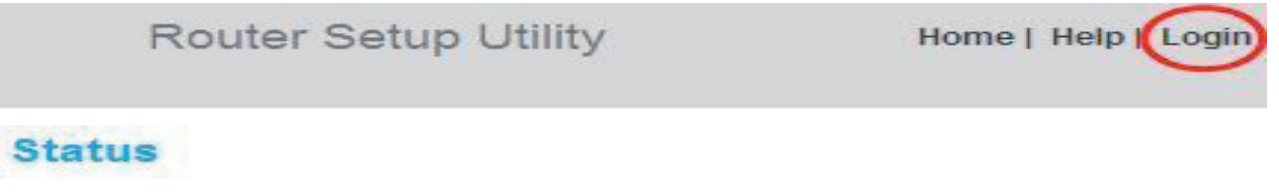

Click login on the top right hand side of the page as shown above.

The router configuration screen will then be displayed and the remaining information outlined above can be configured. For further information consult your user guide or the Belkin website

# Linksys

Linksys routers are set up through your web browser by typing 192.168.1.1 in the address field. A login screen will be displayed.

#### Older Routers

Leave the username blank and the password - **admin** Newer Routers Username – admin Password - admin

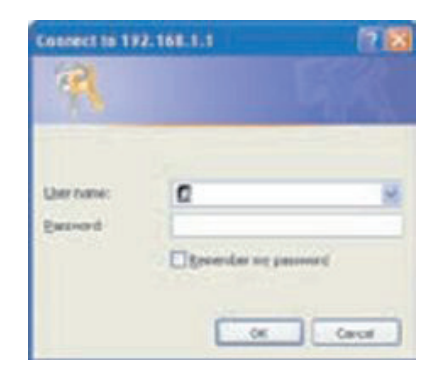

After successful login the router can then be set up using the information supplied above from the Linksys management utility.

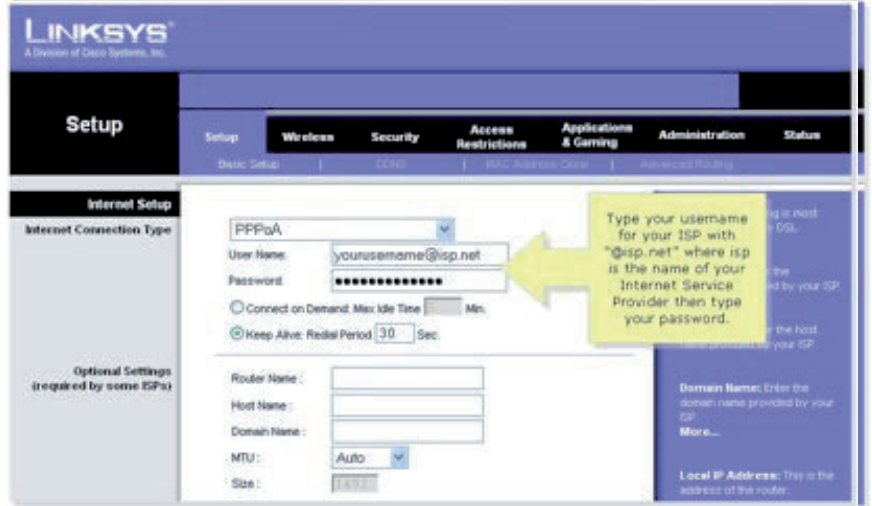

For further information please consult your user guide supplied with your router or visit the Linksys website http://www.linksysbycisco.com/Uk/en/home

#### BT Voyager

BT Voyager routers are setup through your web browser by typing the following 192.168.1.1 in the address field. When the page loads click on "Quick Start" and type in your new Broadband username and password and then click Connect (see below)

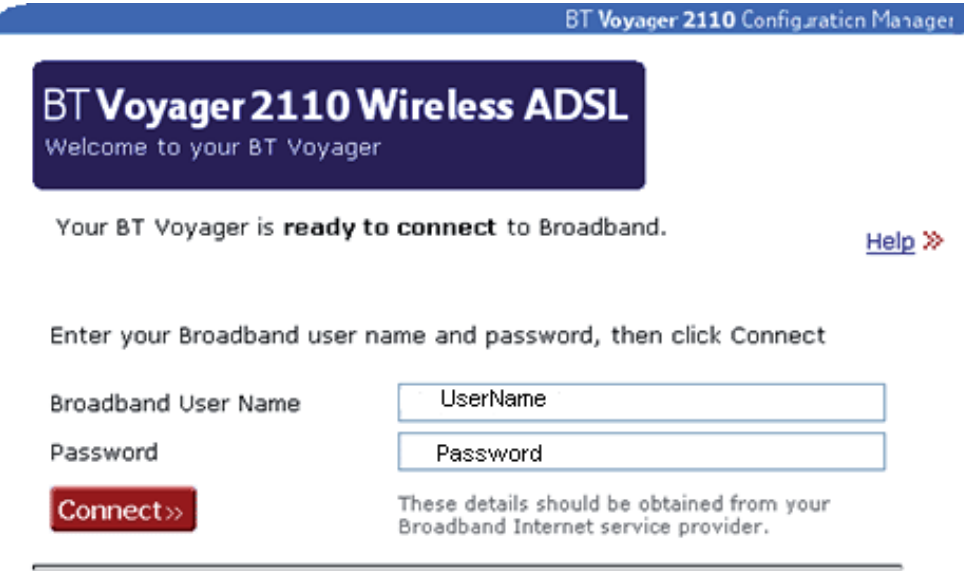

#### Thomson TG585 v8

Accessing the Thomson Gateway GUI

Proceed as follows:

- 1 Open your web browser.
- 2 Browse to http://dsldevice.lan or to the IP address of your Thomson Gateway (by default: 192.168.1.254).
- 3 If you have protected your Thomson Gateway with a user name and password, the Thomson Gateway will prompt you to enter these. Enter the default username which is Administrator, and password which is the serial number of the router in capital letters, click OK.
- 4 The Thomson Gateway GUI appears.

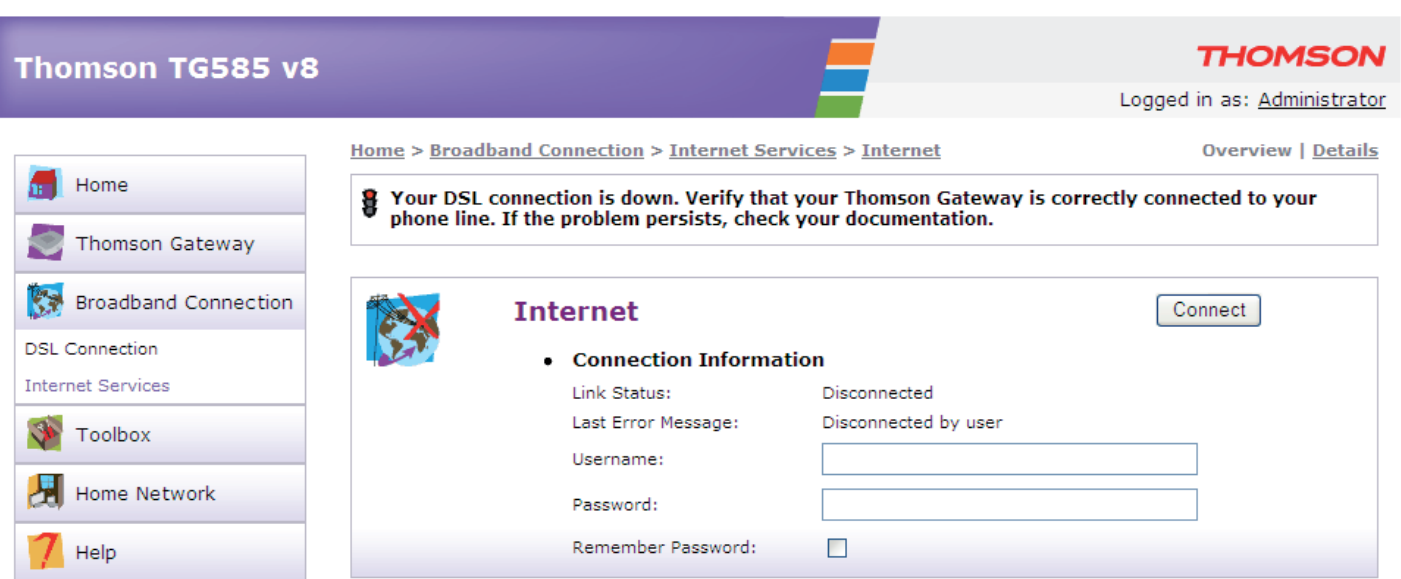